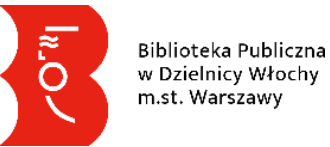

Instrukcja zapisu do Biblioteki Publicznej w Dzielnicy Włochy m.st.

Warszawy poprzez katalog online.

## **Podstawowe informacje:**

- Adres katalogu online[: https://katalog.bpwlochy.waw.pl](https://katalog.bpwlochy.waw.pl/)  aktywny link
- Katalog online umożliwia przeglądanie informacji o wszystkich zbiorach Biblioteki oraz korzystanie z Internetowego Konta Bibliotecznego (IKB).
- Aby korzystać z możliwości zamawiania zbiorów, przedłużania terminu zwrotów, sprawdzania swoich danych oraz wypożyczeni należy zalogować się w Katalogu bibliotecznym online.
- Biblioteka umożliwia nowym Czytelnikom samodzielny zapis poprzez katalog.
- Utworzone przez katalog online **konto jest tymczasowe** jeśli nie zostanie zeryfikowane w naszej placówce w ciągu 10 dni zostanie automatycznie usunięte.

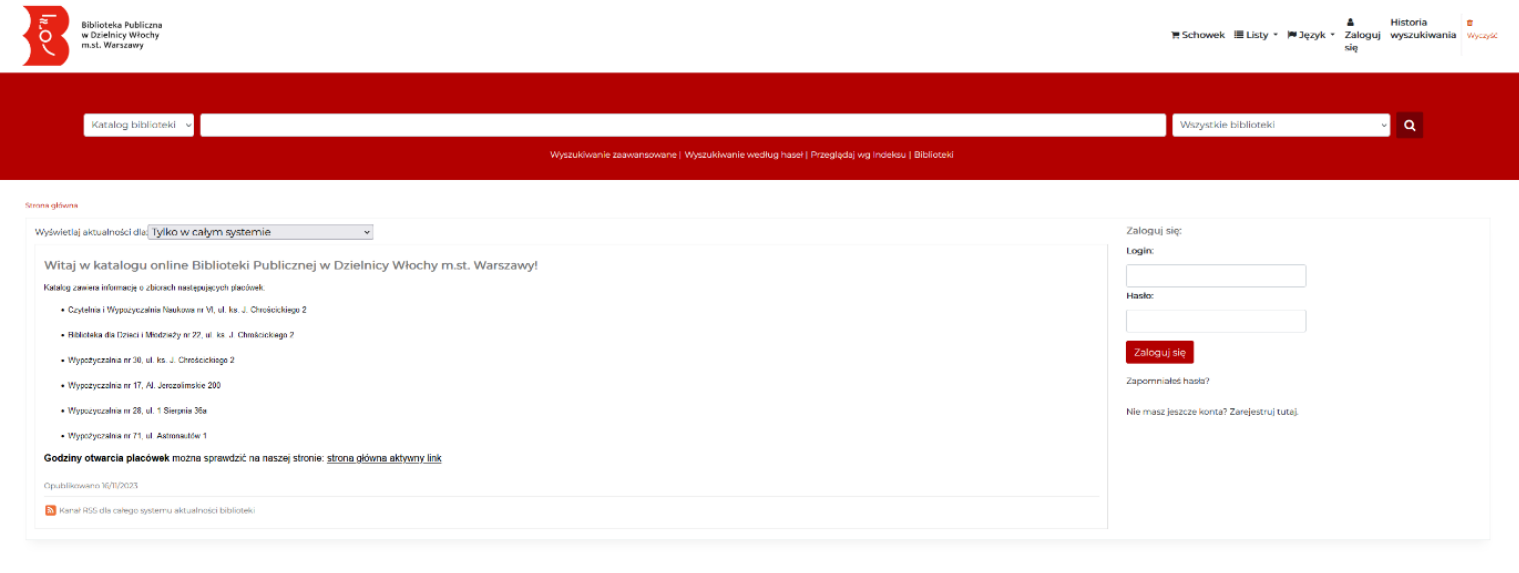

 $\begin{picture}(20,20) \put(0,0){\line(1,0){15}} \put(15,0){\line(1,0){15}} \put(15,0){\line(1,0){15}} \put(15,0){\line(1,0){15}} \put(15,0){\line(1,0){15}} \put(15,0){\line(1,0){15}} \put(15,0){\line(1,0){15}} \put(15,0){\line(1,0){15}} \put(15,0){\line(1,0){15}} \put(15,0){\line(1,0){15}} \put(15,0){\line(1,0){15}} \put(15,0){\line(1$ 

Katalog Biblioteki Publicznej w Dzielnicy Włochy m.st. Warszawy

Strona główna katalogu online

## **Samodzielna rejestracja nowego konta Czytelnika**

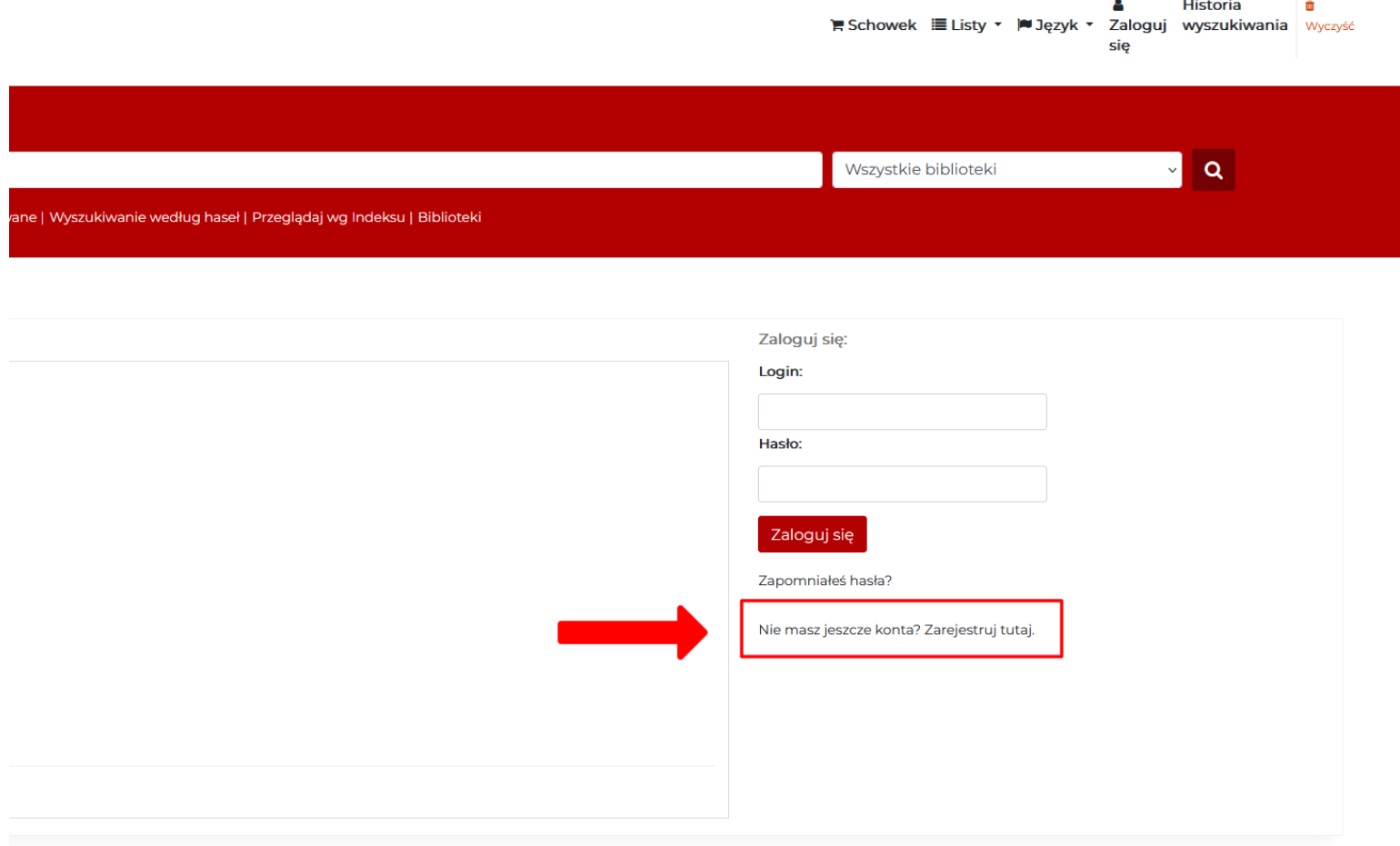

1. Jeśli chcesz zostać naszym Czytelnikiem - kliknij w hiperłącze "[Zarejestruj tutaj](https://katalog.bpwlochy.waw.pl/cgi-bin/koha/opac-memberentry.pl) – [aktywny link](https://katalog.bpwlochy.waw.pl/cgi-bin/koha/opac-memberentry.pl) ", aby utworzyć tymczasowe konto Czytelnika.

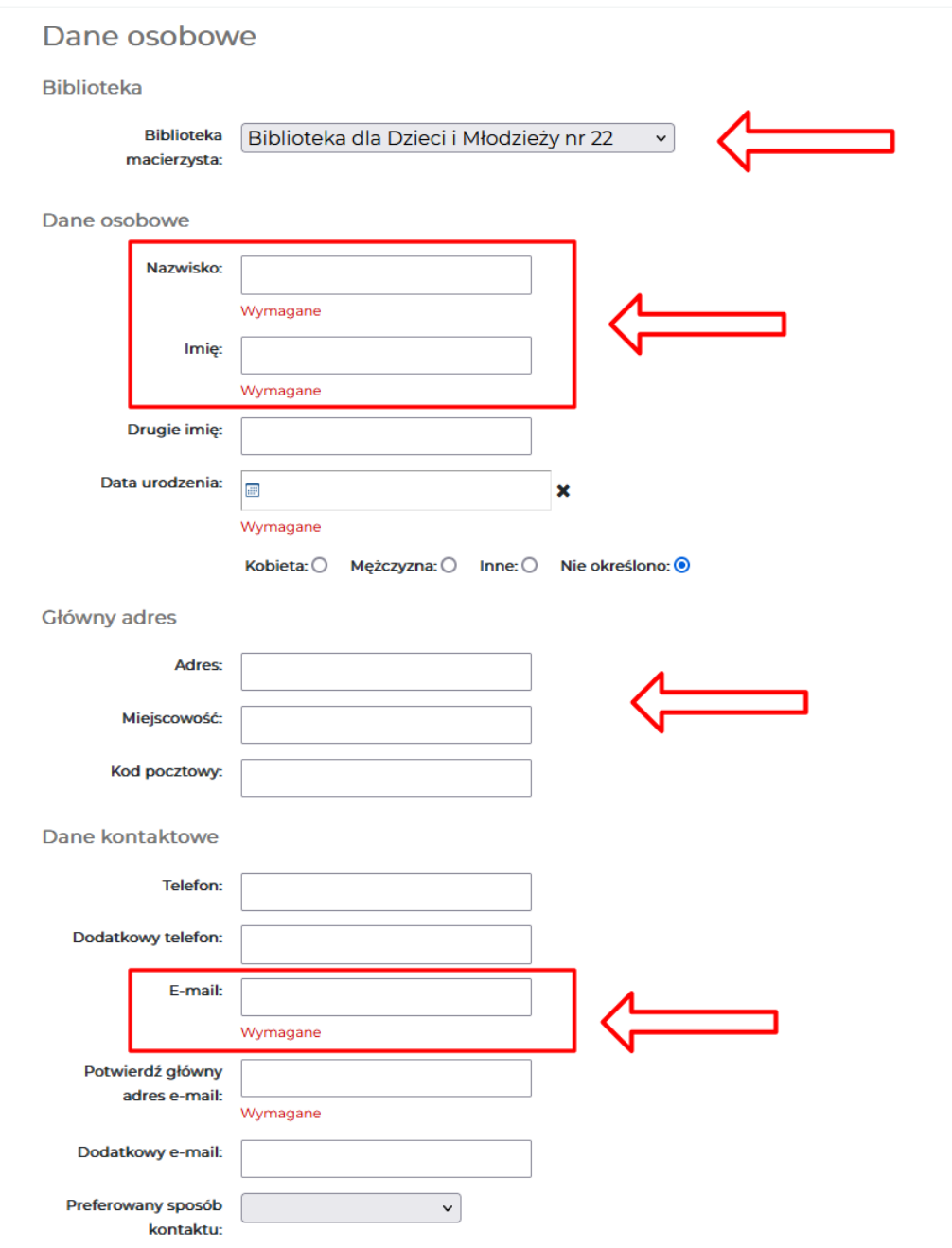

- 2. Wybierz z listy bibliotekę, którą będziesz najczęściej odwiedzał.
- 3. Pola oznaczone czerwonym napisem "Wymagane" są obowiązkowe.
- 4. Wypełnij pola z Twoimi danymi osobowymi, adresem oraz podaj do siebie kontakt.
	- a. W sekcji "Główny adres" wpisz swój adres zamieszkania/korespondencyjny. W polu adres podając: **ul.** nazwa ulicy numer domu **m.** numer mieszkania np. ul. Cienista 20 m. 19. Kod pocztowy z myślnikiem np. 02-439 oraz miejscowość.
	- b. Sekcję "Dane kontaktowe" uzupełnij swoim numerem telefonu komórkowego lub dodatkowym telefonem np. numerem stacjonarnym.

> **E-mail główny** będzie służył do wysyłania powiadomień o zbliżającym się terminie zwrotu lub możliwości odbioru zamówionych zbiorów.

> Na ten adres przyjdzie także e-mail z linkiem potwierdzającym aktywację konta.

c. "**Dodatkowy adres**" tutaj możesz podać adres zameldowania jeśli jest inny niż adres zamieszkania/korespondencyjny.

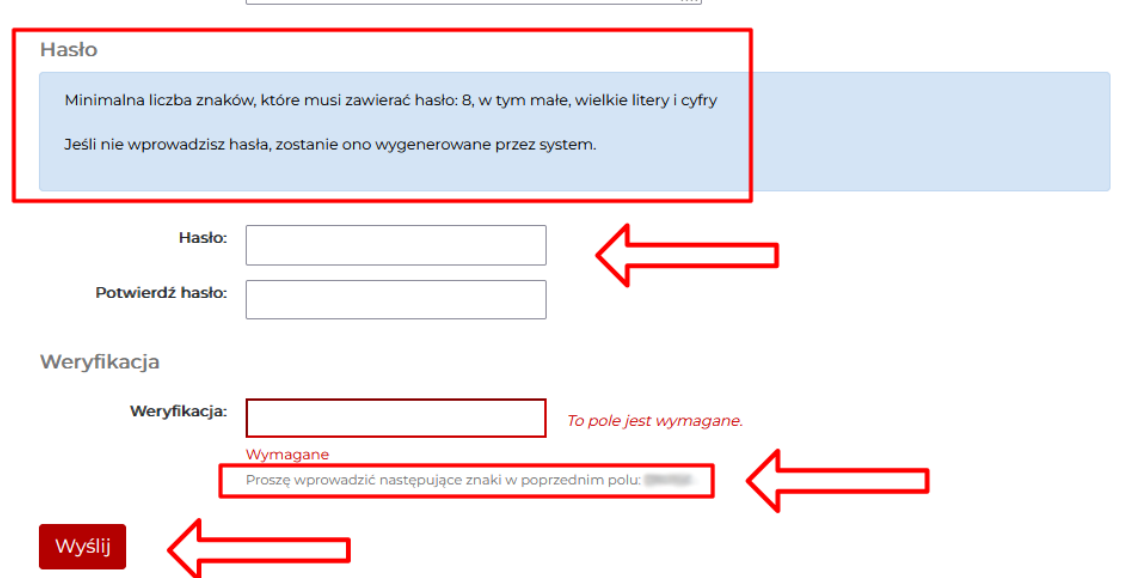

- 5. Hasło powinno składać się z minimum 8 znaków w tym jednej dużej i małej litery oraz cyfry.
- 6. W polu "**Weryfikacja**" przepisz znaki podane poniżej tego pola.
- 7. Po wypełnieniu wszystkich pól kliknij na przycisk "Wyślij".
- 8. Na podany wcześniej email zostanie wysłana wiadomość z linkiem, który należy kliknąć, aby dokończyć rejestrację. Po kliknięciu powinna pojawić się informacja:

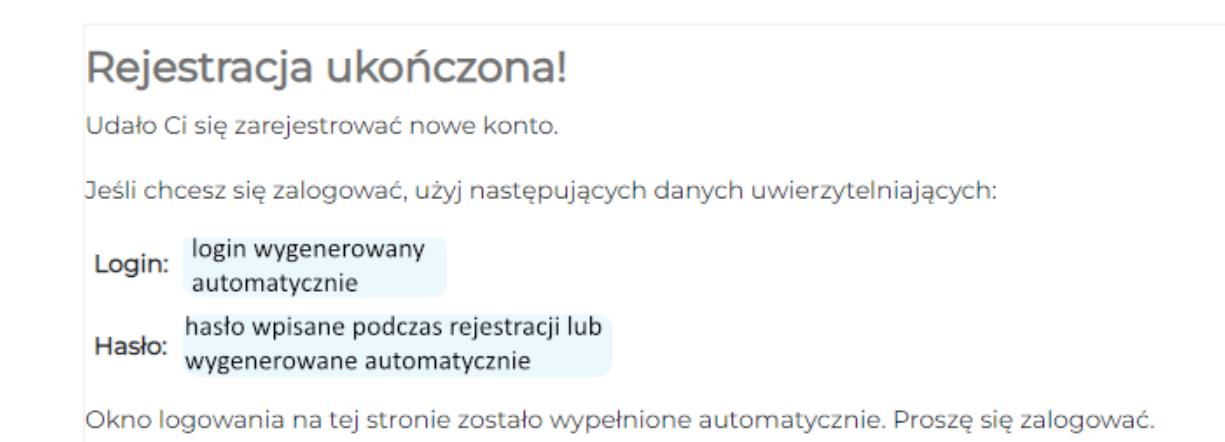

- 9. Zapamiętaj lub zapisz wyświetlone dane: login i hasło, aby zalogować się nimi na swoje konto i korzystać z naszego katalogu.
	- a. Po samodzielnym zapisaniu się możesz zamówić 5 pozycji z naszego księgozbioru, które odbierzesz podczas wizyty w wybranej placówce. Możesz je odebrać w ciągu 3 dni od powiadomienia o możliwości odbioru.
- 10. Twoim kolejnym krokiem jest udanie się do placówki wskazanej podczas rejestracji, aby potwierdzić swoje dane**. Masz na to 10 dni – w przeciwnym razie Twoje tymczasowe konto zostanie automatycznie usunięte z systemu.** Pamiętaj, aby zabrać ze sobą dokument tożsamości.
	- a. Po weryfikacji dostaniesz naszą kartę czytelnika lub/i dograsz do konta numer karty miejskiej/studenckiej.
	- b. Twoje konto stanie się kontem zweryfikowanym z pełną funkcjonalnością oraz możliwościami.

Więcej informacji o katalogu online znajdziesz w "Instrukcja obsługi bibliotecznego katalogu online Biblioteki Publicznej w Dzielnicy Włochy m.st. Warszawy"